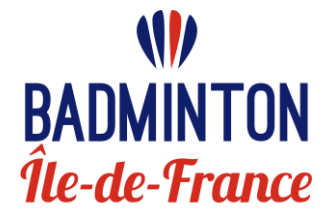

## **Championnat Régional des Interclubs Vétérans Annexe 2**

# **PROCEDURE D'INSCRIPTION**

## <span id="page-0-0"></span>**ETAPES D'INSCRIPTIONS**

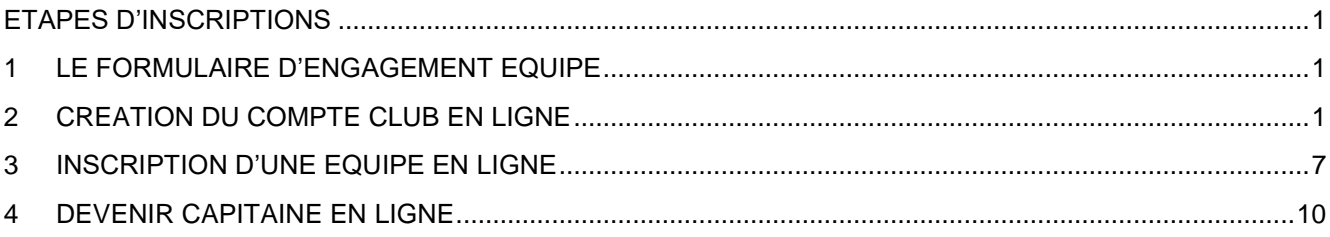

### <span id="page-0-1"></span>**1 LE FORMULAIRE D'ENGAGEMENT EQUIPE**

#### *A) Formulaire d'inscription équipe*

Vous devez remplir le **formulaire numérique d'inscription** équipe envoyé par la Ligue Ile de France de Badminton au Président de club. La **date limite d'envoi** de ce formulaire est indiquée dans l'annexe 1 du règlement des ICR.

### <span id="page-0-2"></span>**2 CREATION DU COMPTE CLUB EN LIGNE**

Si cela n'est pas déjà fait, vous devez créer un compte **« association » sur le site Badnet.** *Pour information, le Club de TRIEL nous a servi d'exemple pour faire le guide mais bien entendu vous verrez les informations concernant votre club.*

Si vous avez déjà créé un compte association pour votre club, rendez-vous page 6.

Sélectionnez la rubrique « **Nouveau compte »** en haut à droite de la page.

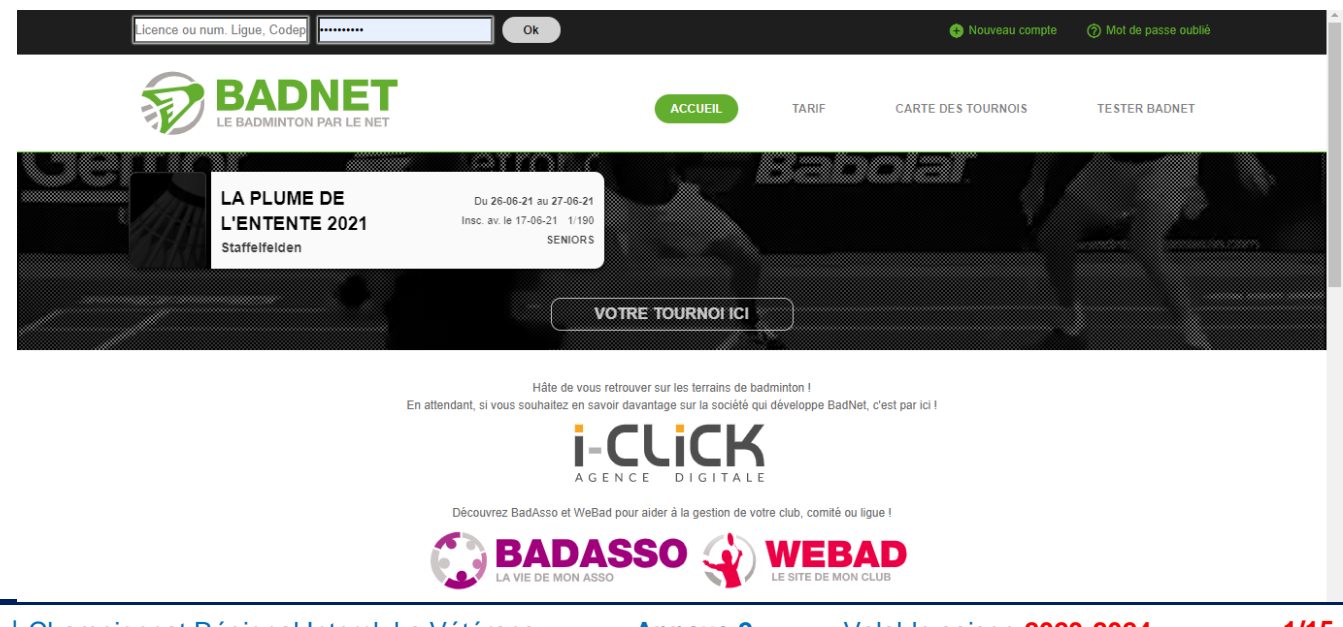

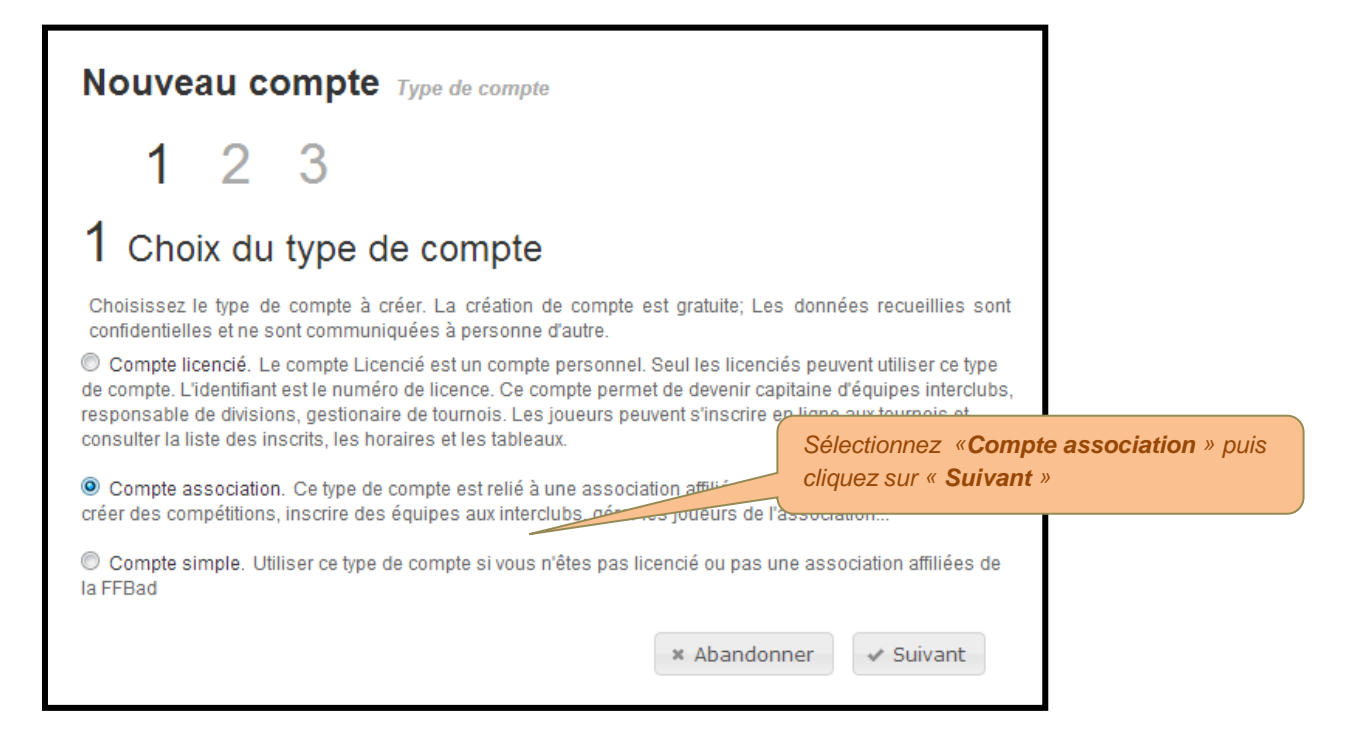

#### *Sélectionnez "Création automatique" et cliquez sur "Suivant" :*

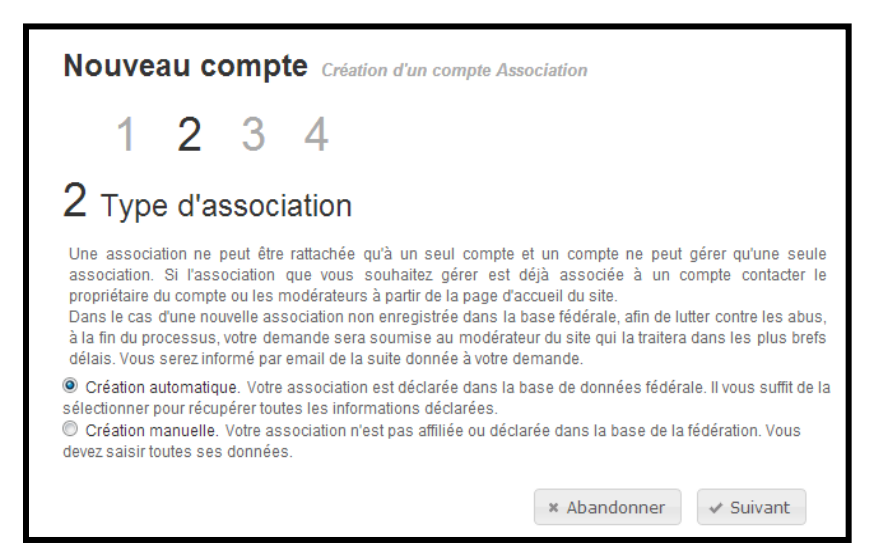

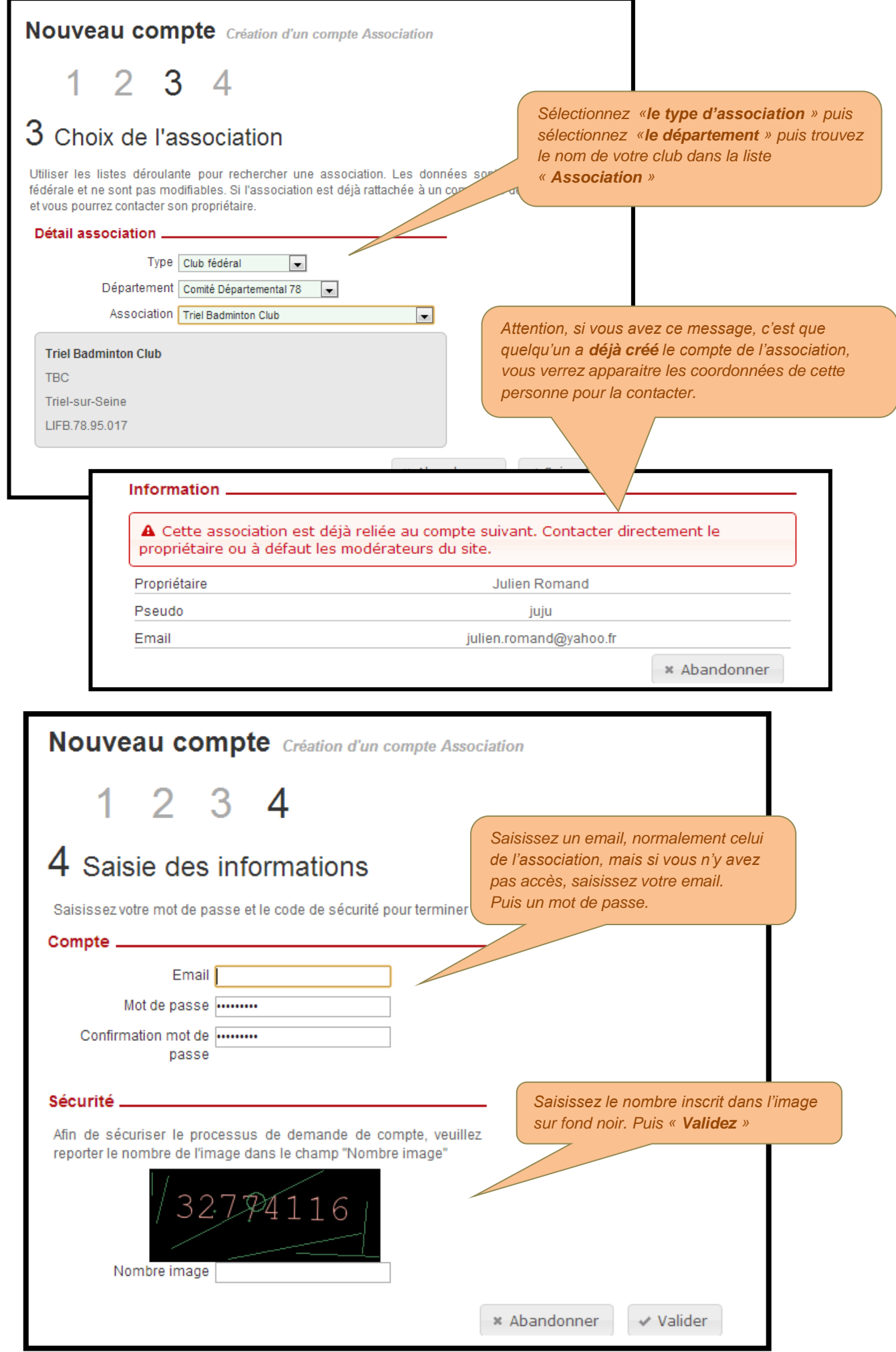

## *Puis lisez vos emails ainsi que vos indésirables !*

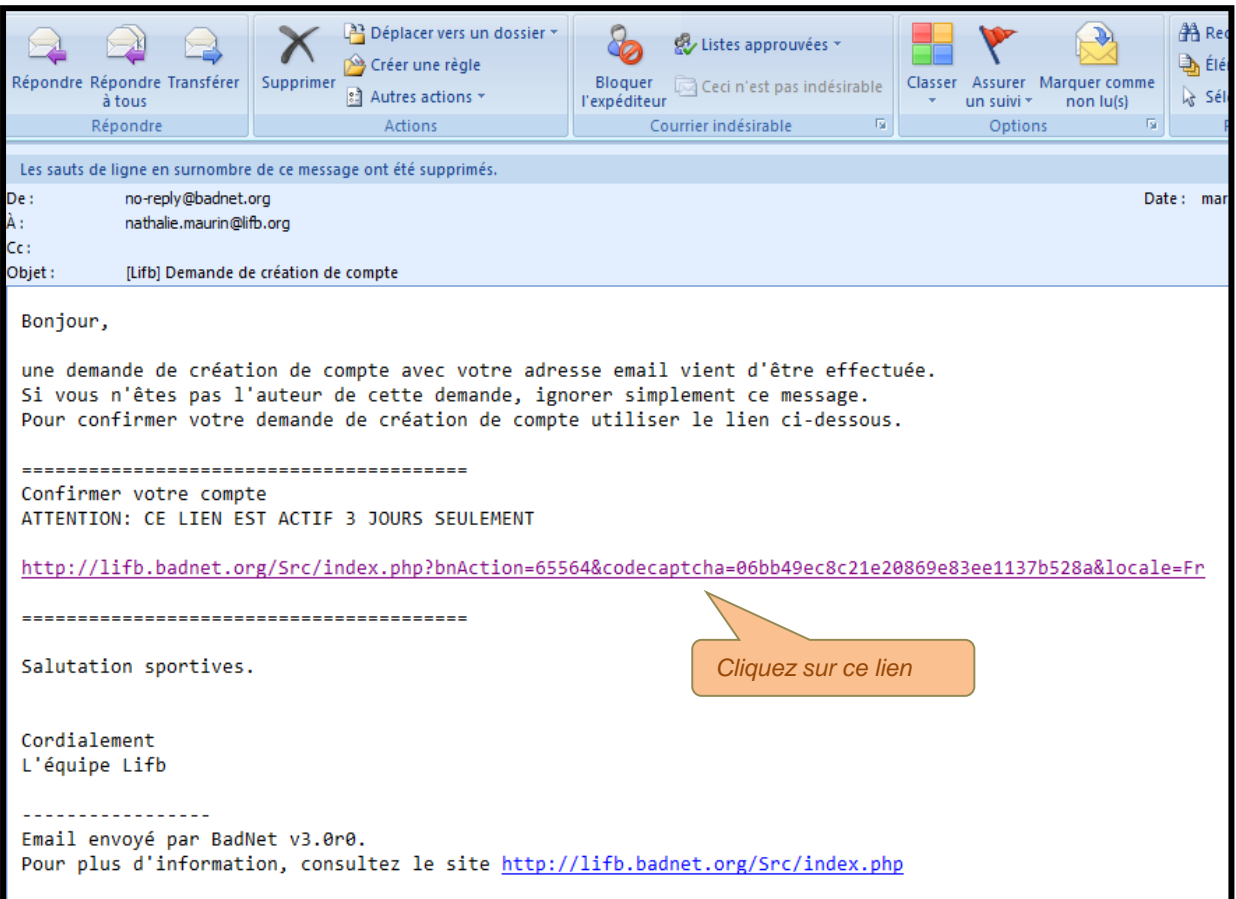

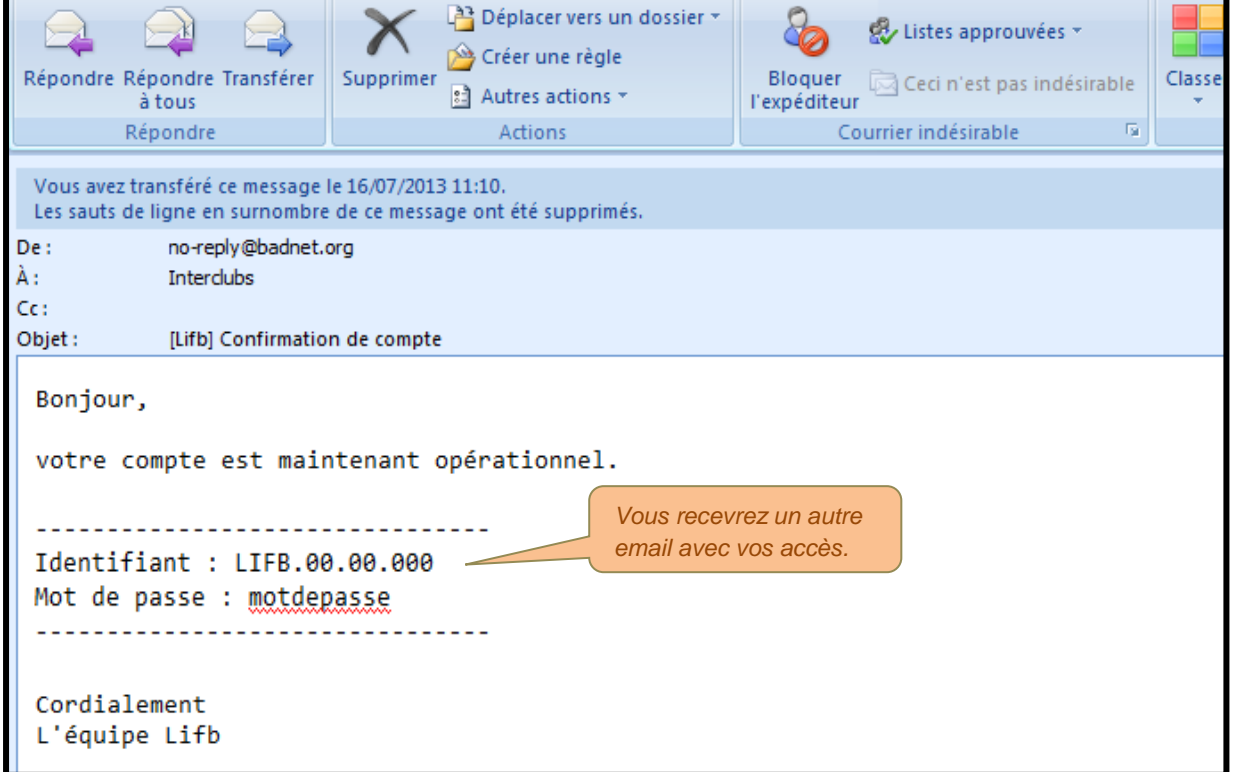

#### **Retournez sur le site Badnet et entrez vos identifiants.**

*Cliquez sur « Toutes les informations » pour modifier les coordonnées avant d'inscrire vos équipes, sinon ça bloque.*

т

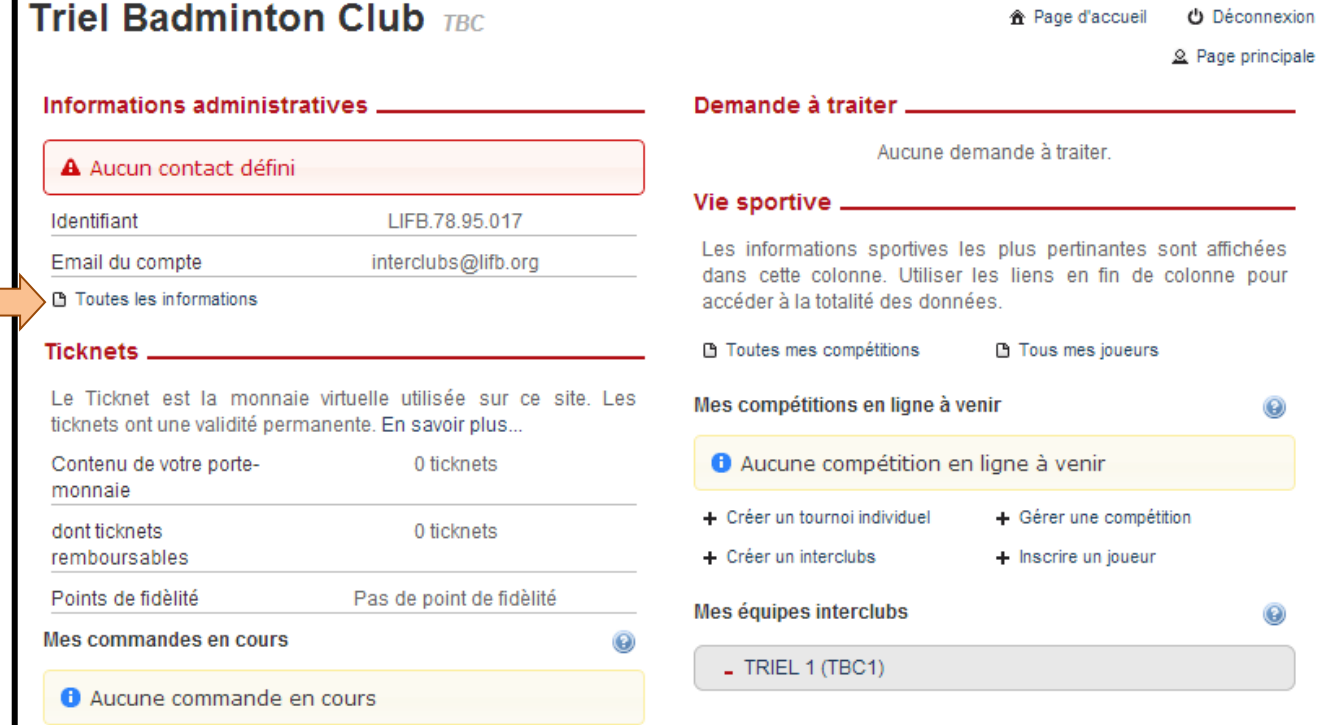

### **Triel Badminton Club TBC**

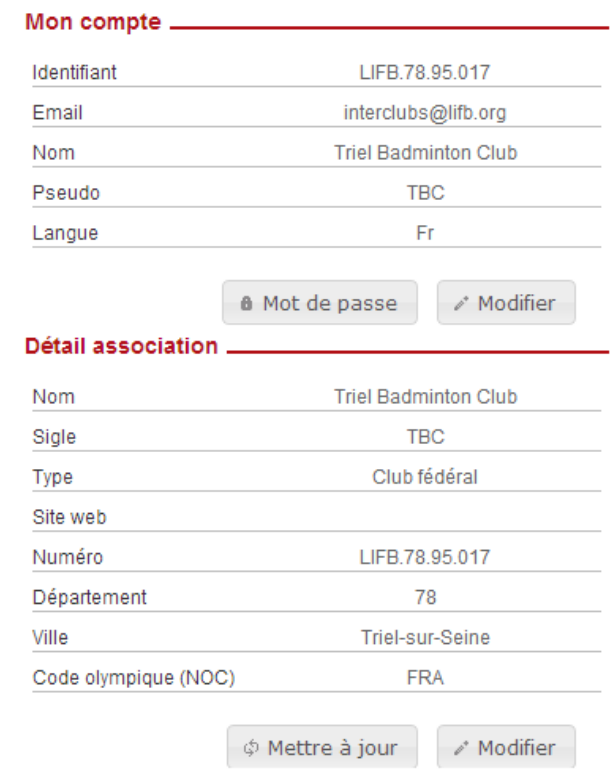

合 Page d'accueil **少** Déconnexion Page principale

#### $Contact$  \_\_

Ces informations seront communiquées aux clubs inscrivant des équipes à vos interclubs ou des joueurs à vos tournois pour qu'ils puissent vous envoyer le règlement.

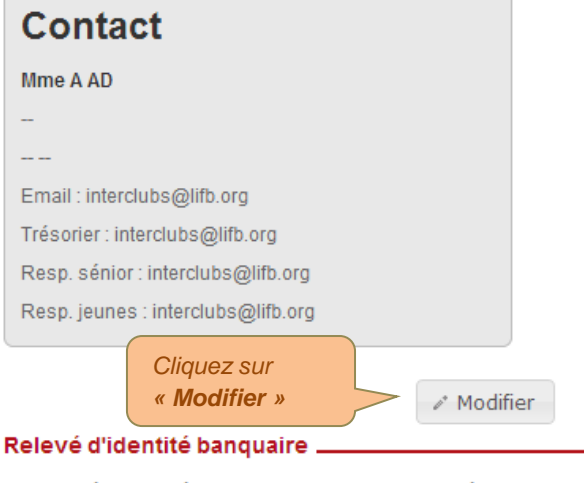

Le relevé d'identité banquaire sera communiqué aux clubs inscrivant des équipes à vos interclubs ou des joueurs à vos tournois. Il est obligatoire pour le paiement des ticknets remboursables.

**O** Le relevé d'identité banquaire n'est pas renseigné.

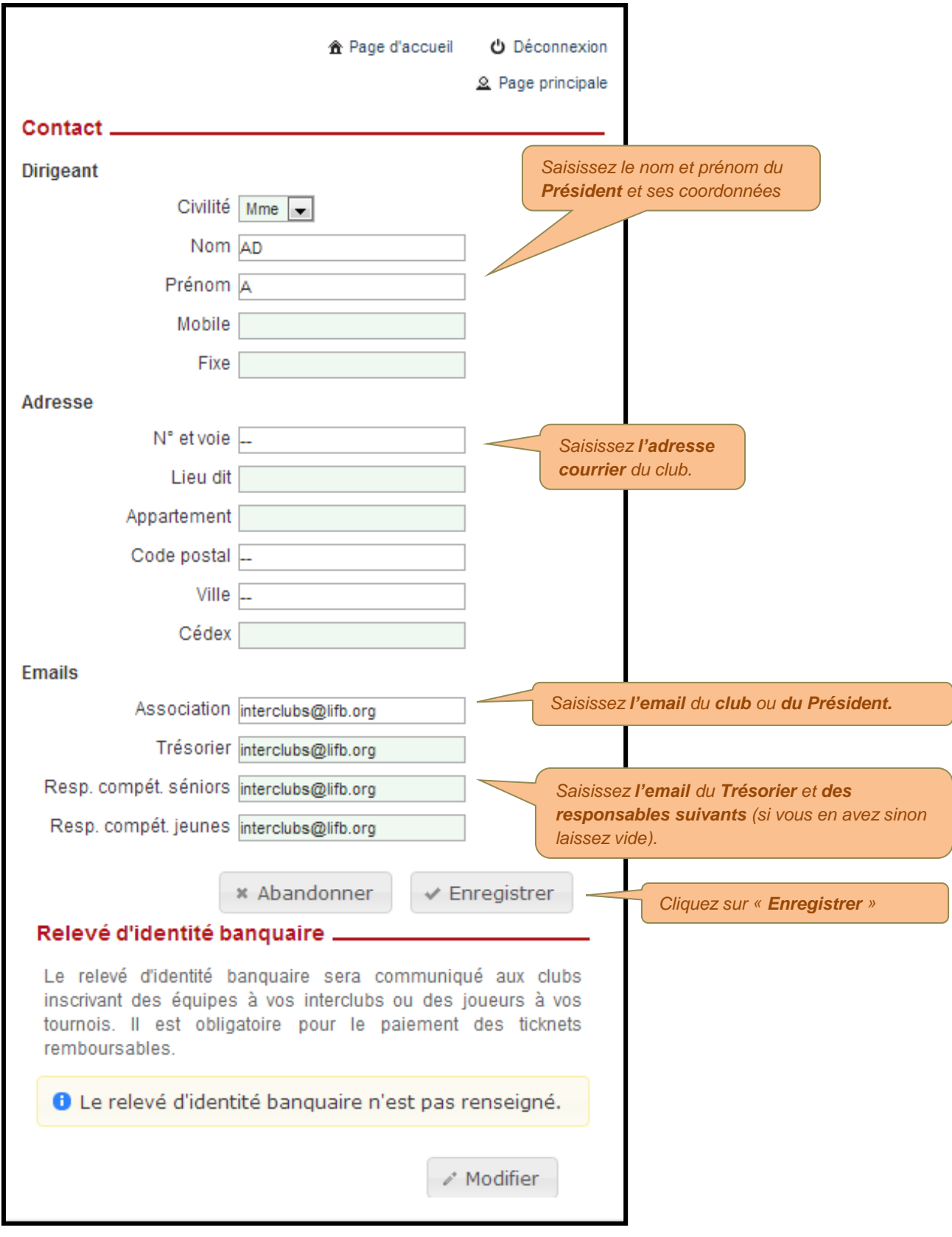

### <span id="page-6-0"></span>**3 INSCRIPTION D'UNE EQUIPE EN LIGNE**

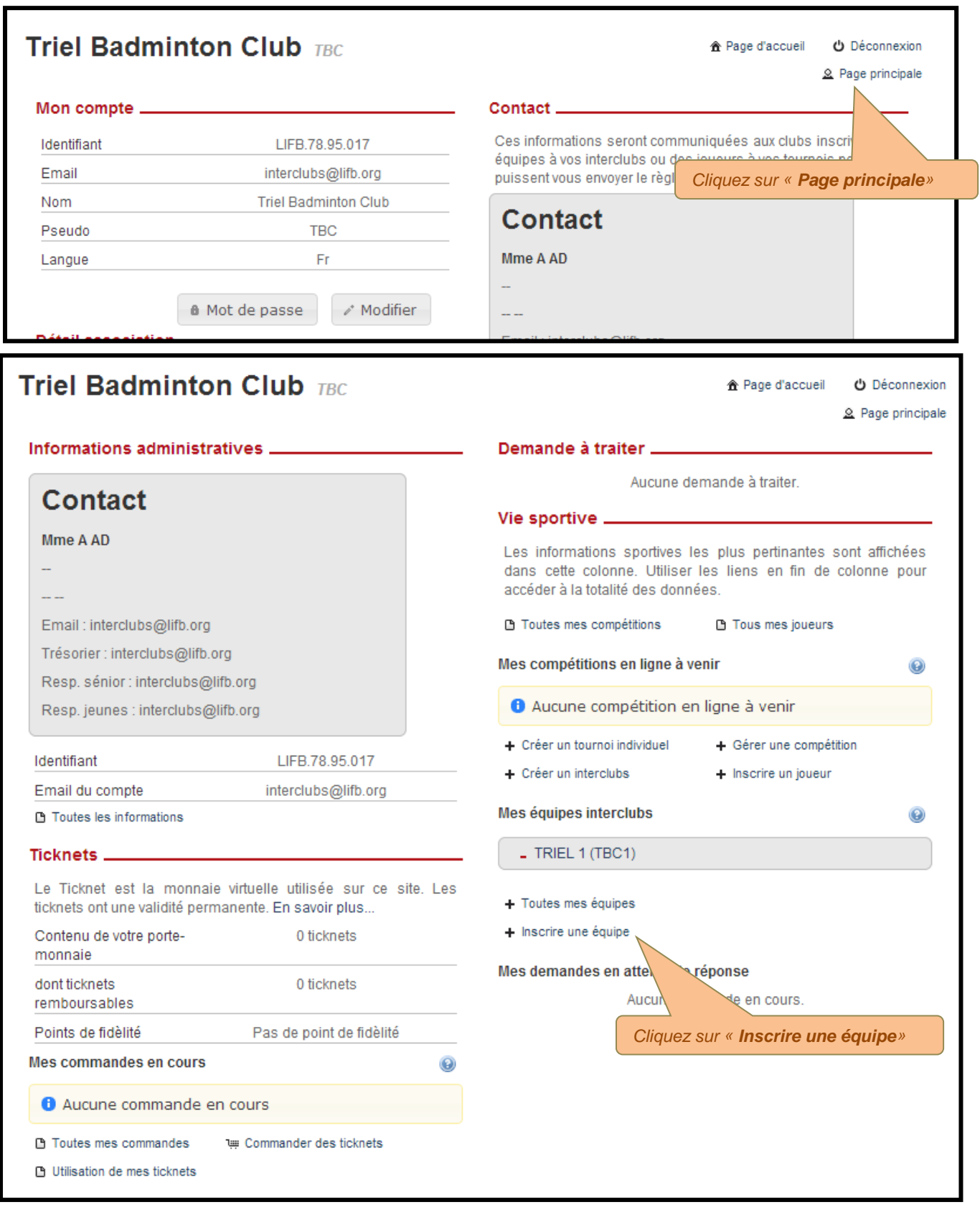

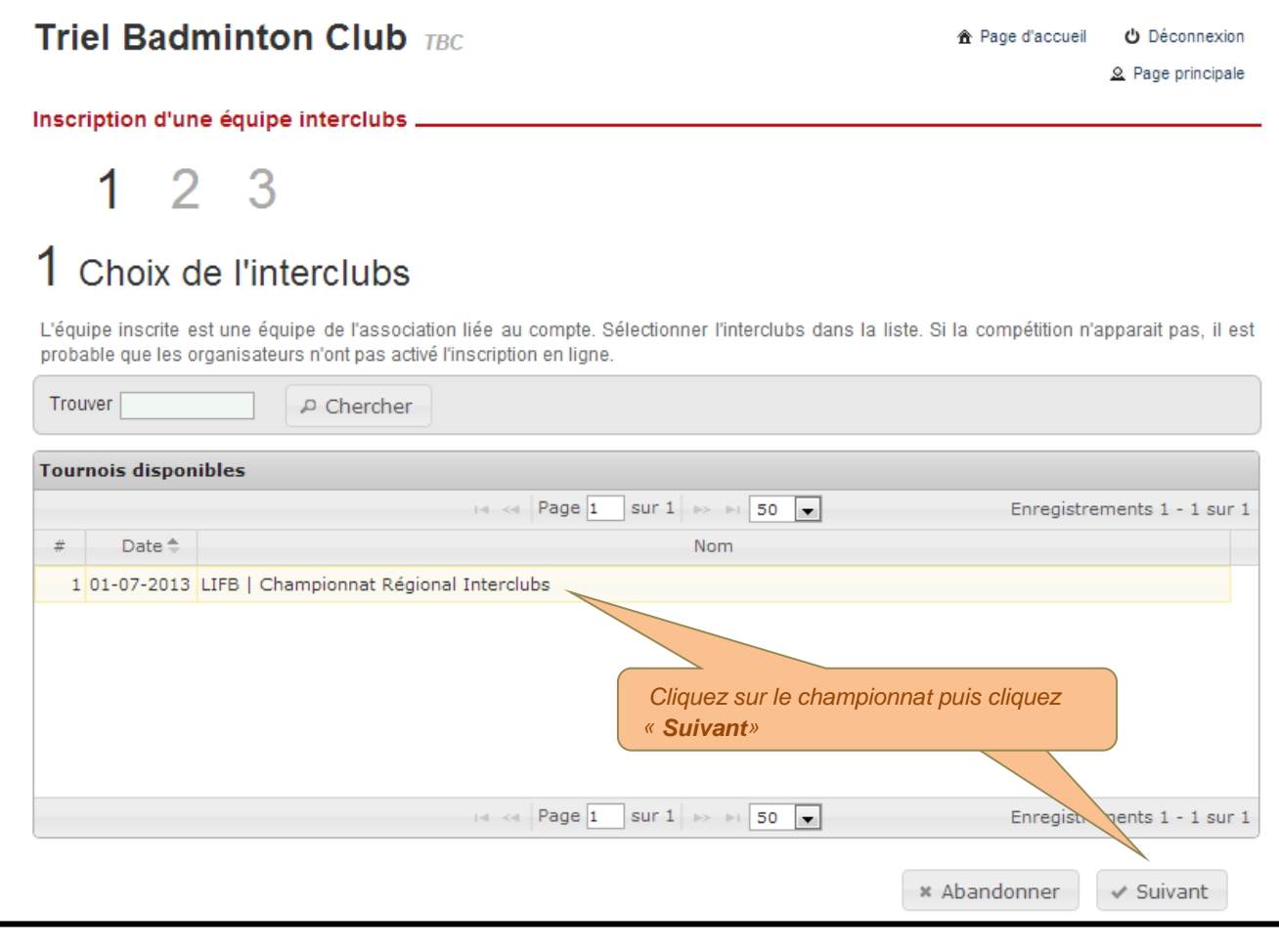

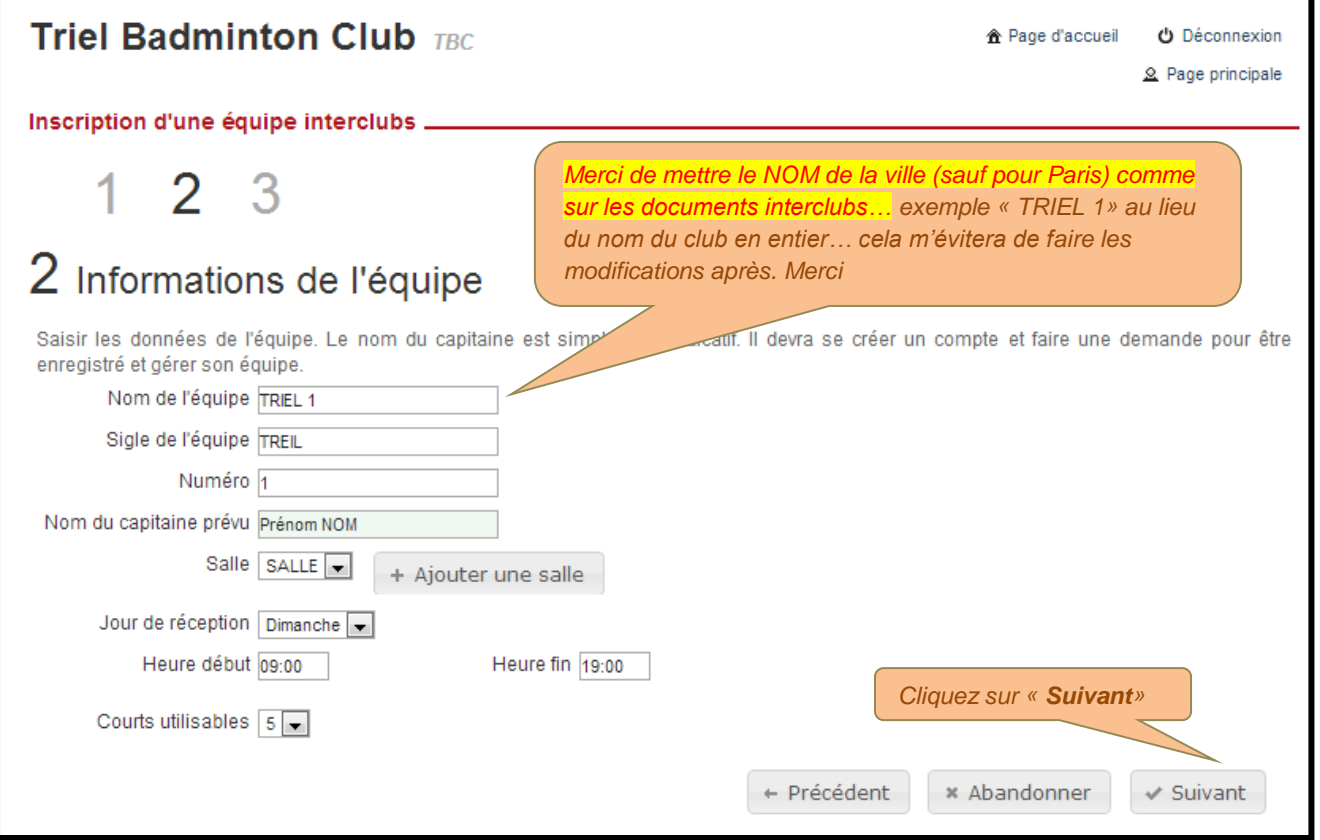

#### **Triel Badminton Club TBC**

合 Page d'accueil **少** Déconnexion

Page principale

Inscription d'une équipe interclubs.

 $123$ 

## 3 Confirmation de l'inscription

Voici le récapitulatif des informations de votre équipe. Son inscription va être communiquée aux organisateurs. Elle sera définitive après validation de leur part. Vous devez leur envoyer le montant des frais d'inscription.

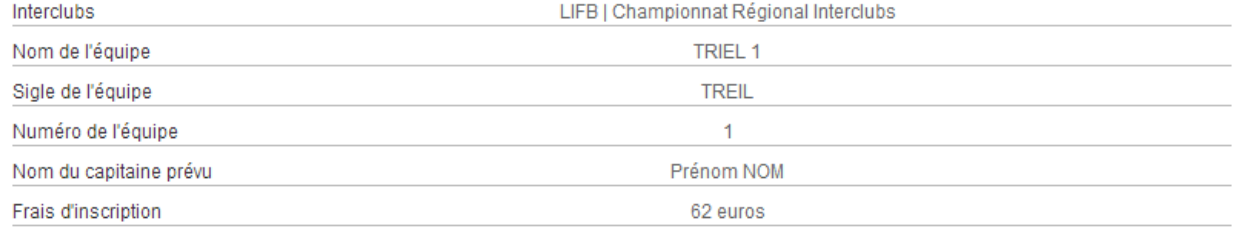

#### Coordonnées de l'organisateur ......

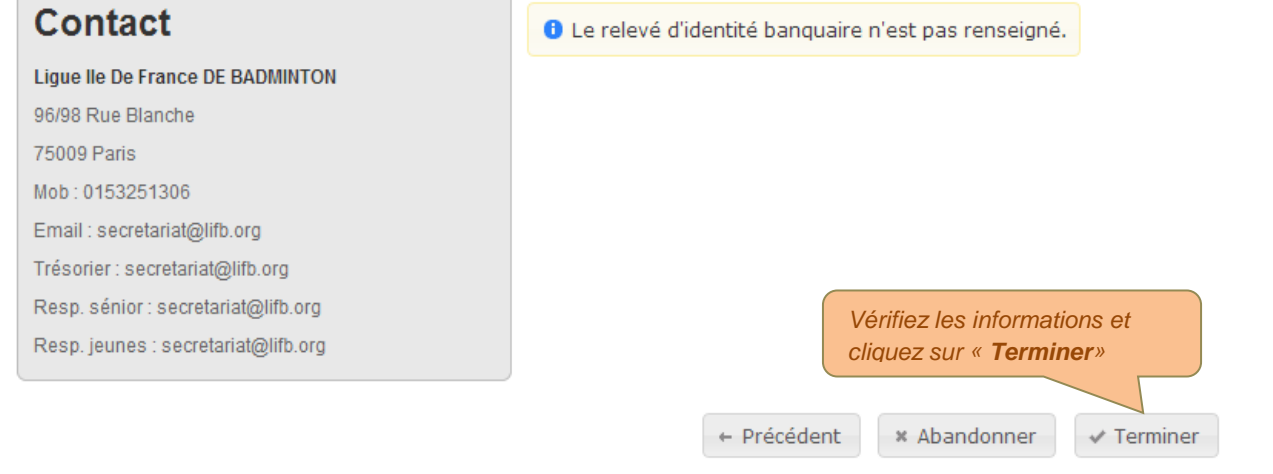

*Merci !*

### <span id="page-9-0"></span>**4 DEVENIR CAPITAINE EN LIGNE**

Si cela n'est pas déjà fait, chaque capitaine doit créer un compte **« licencié » sur le site Badnet.**

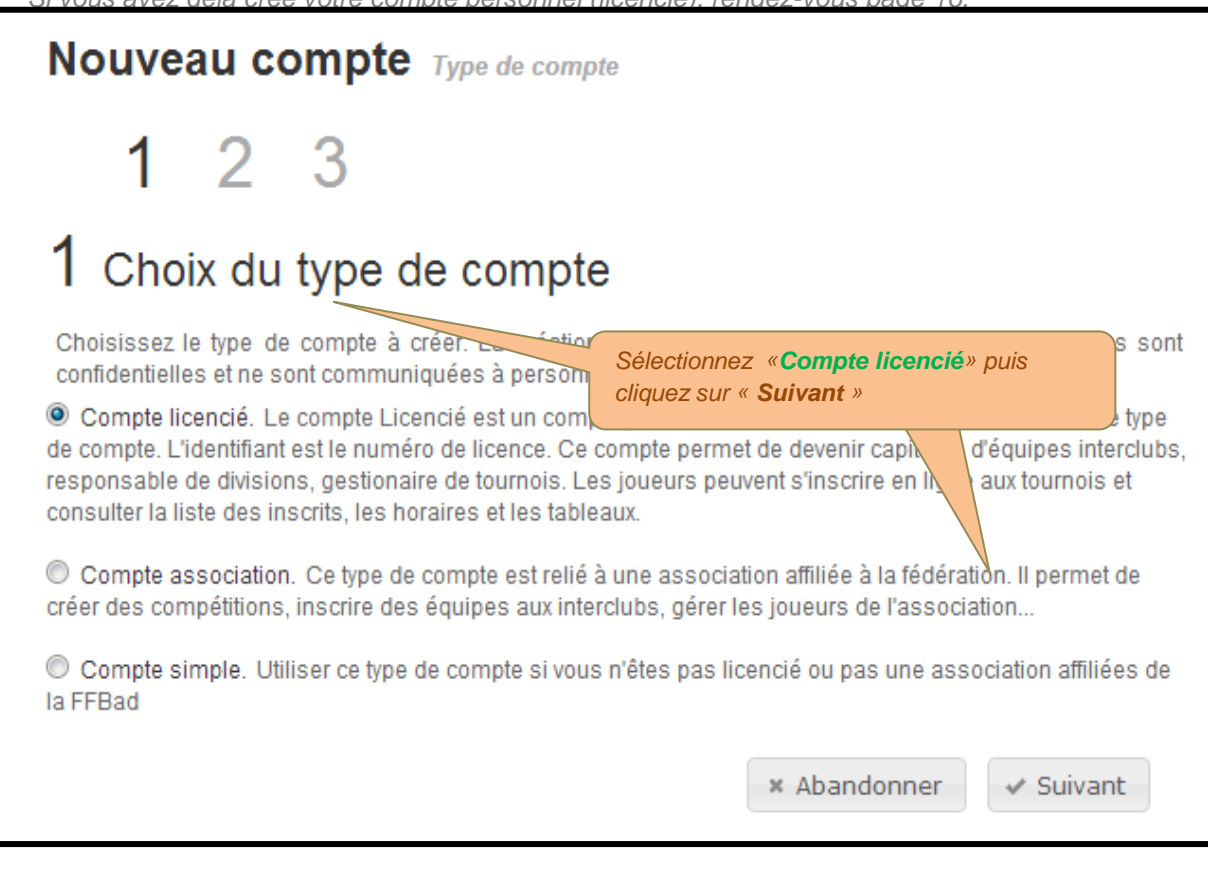

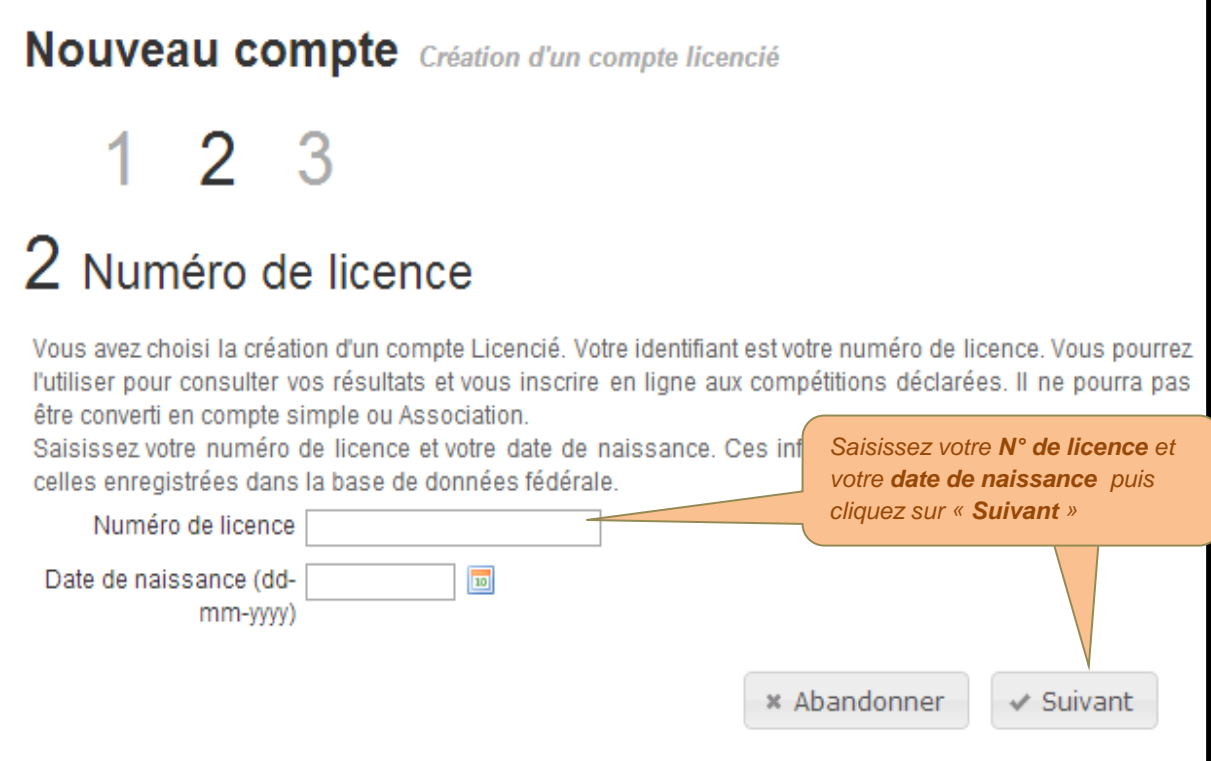

*Si vous avez déjà créé votre compte personnel (licencié), rendez-vous page 16.*

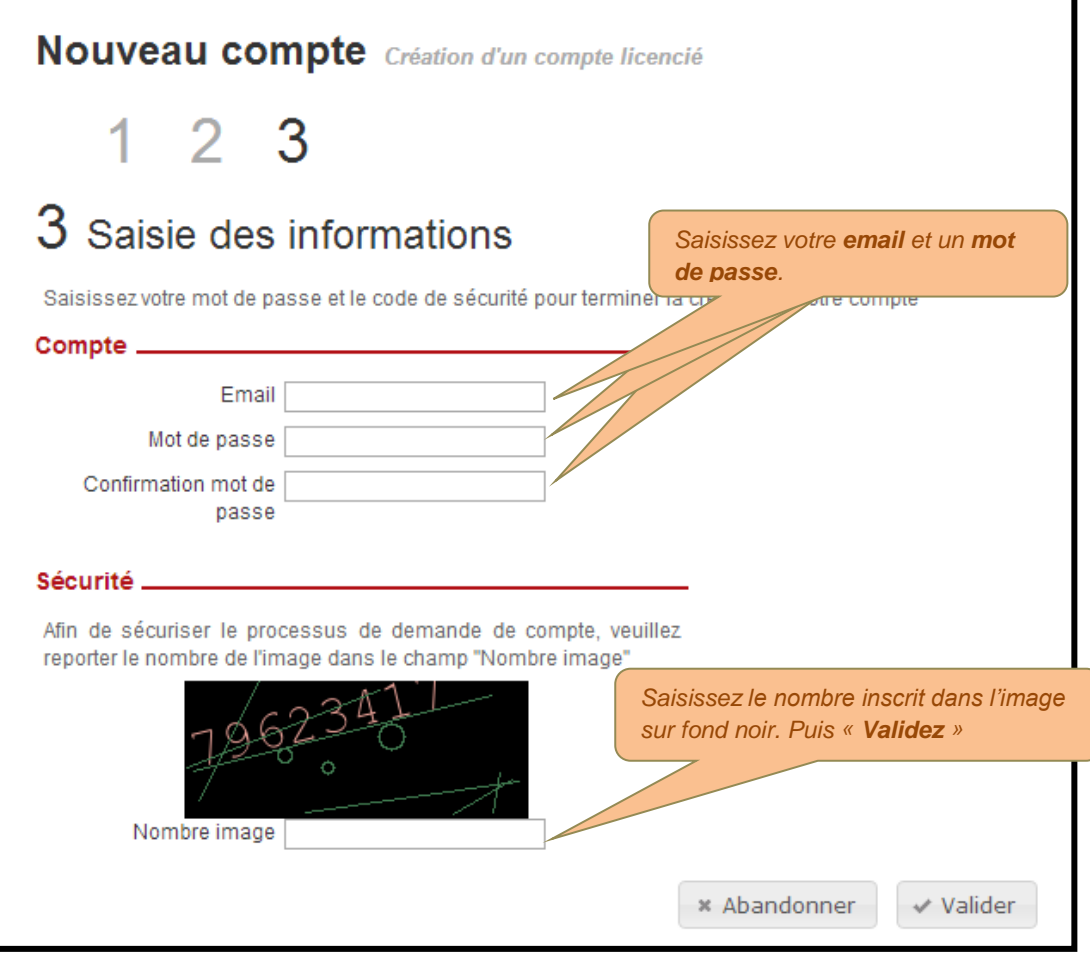

*Lorsque vous avez ce message, lisez vos emails ! et vos courriers indésirables !!!*

**Nouveau compte** Saisie des informations O Votre demande de création de compte a bien été enregistrée. Vous allez recevoir un courrier électronique vous précisant la marche à suivre pour terminer votre enregistrement. **贪 Page d'accueil** 

*Cliquez sur « Toutes les informations » pour modifier les coordonnées avant d'inscrire vos équipes, sinon ça bloque.*

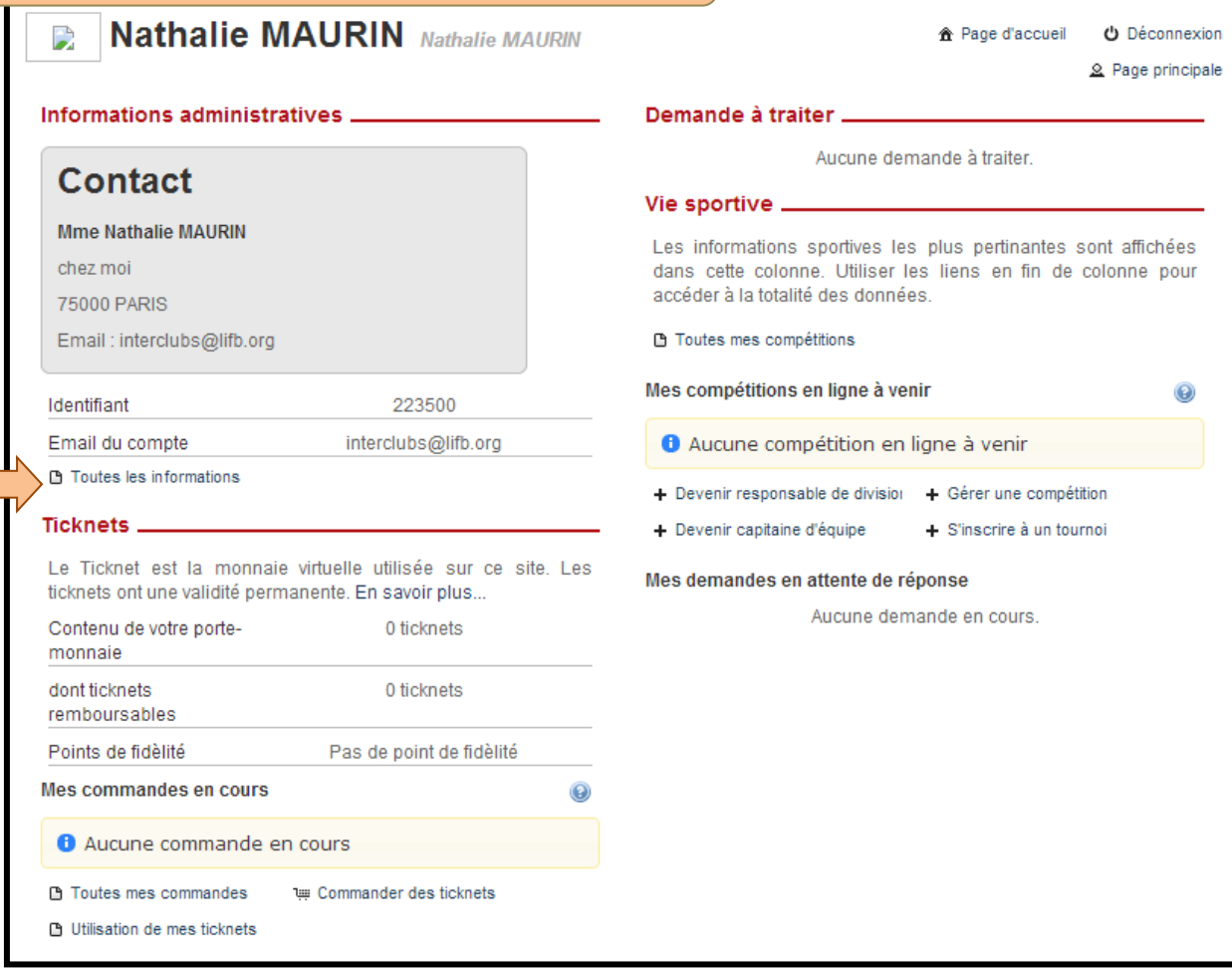

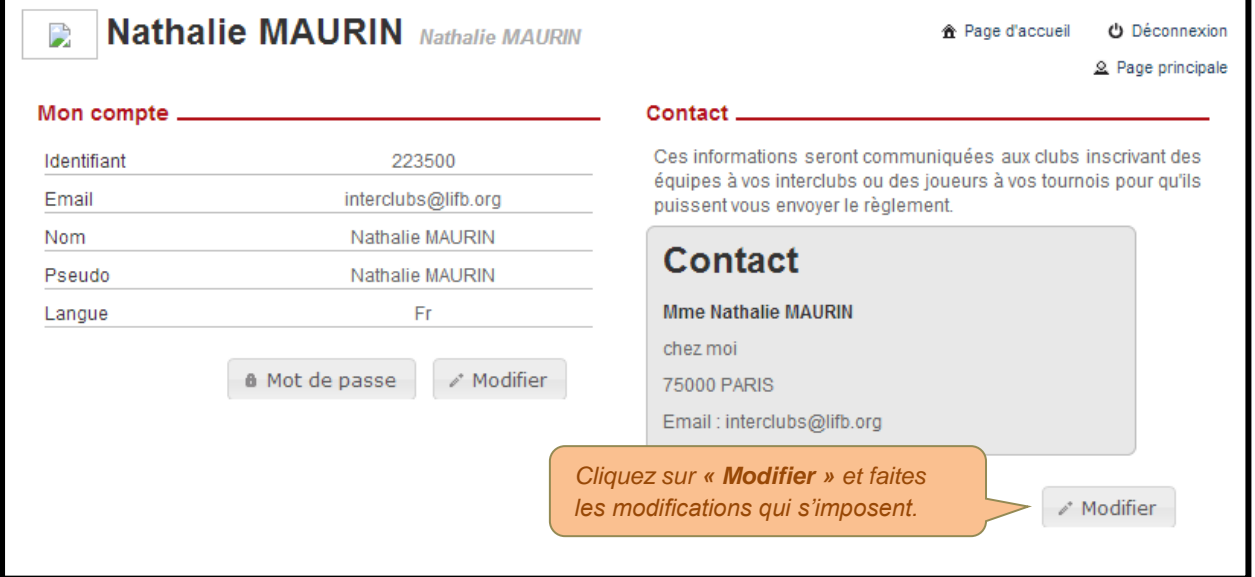

## *Votre compte est créé, nous allons passez à l'étape « Devenir capitaine »*

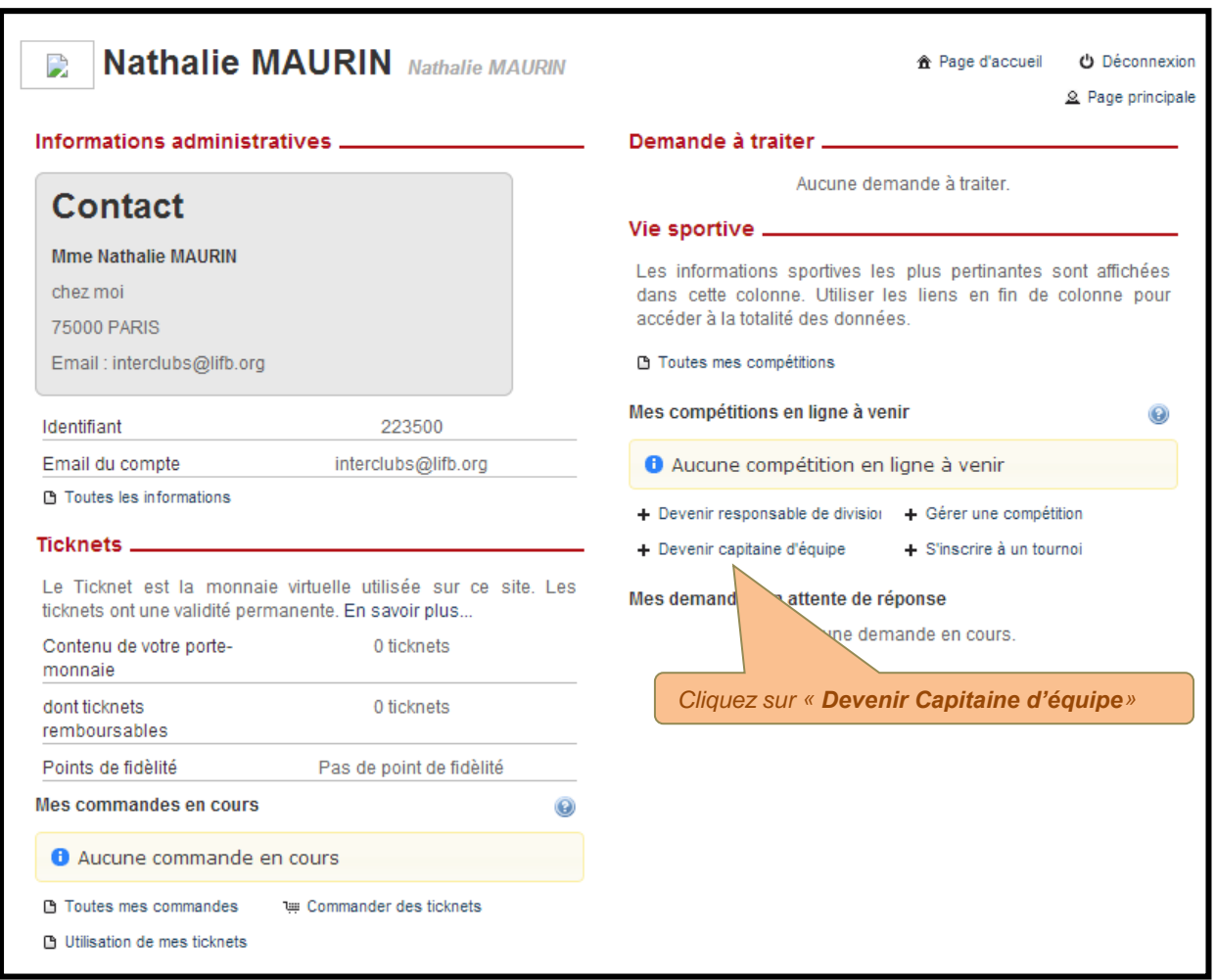

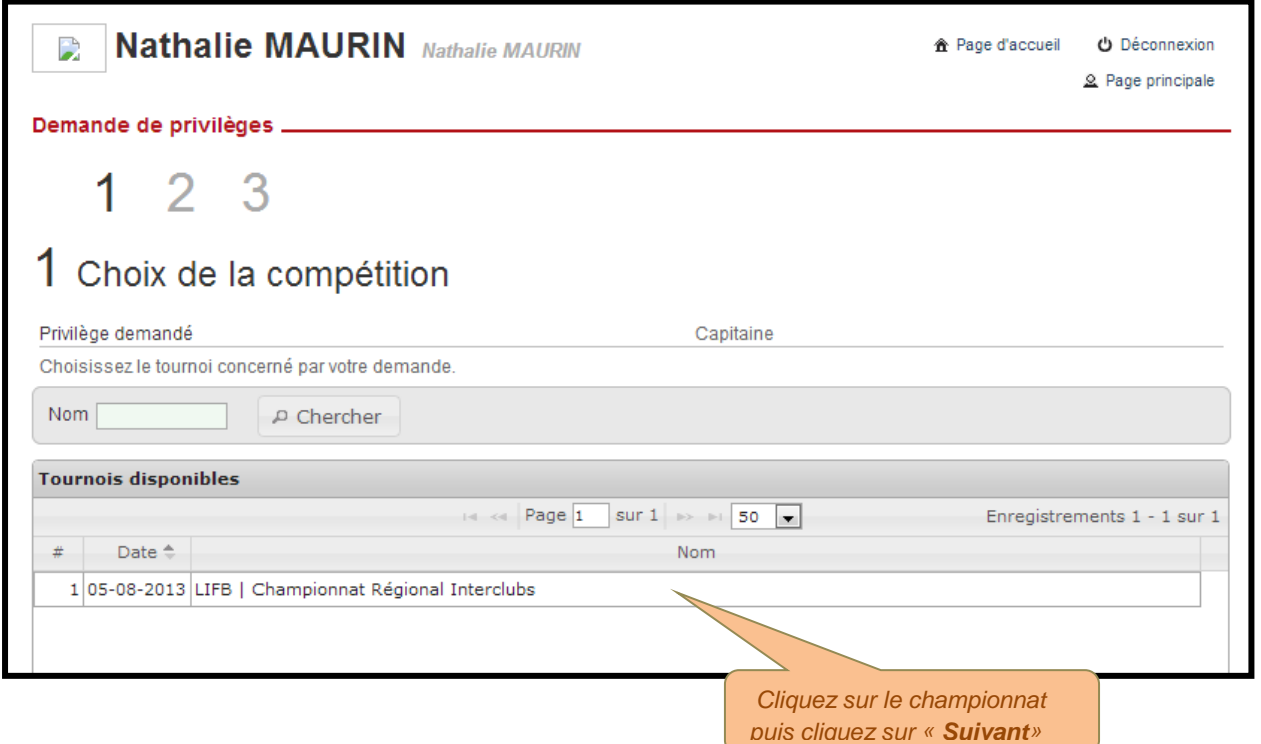

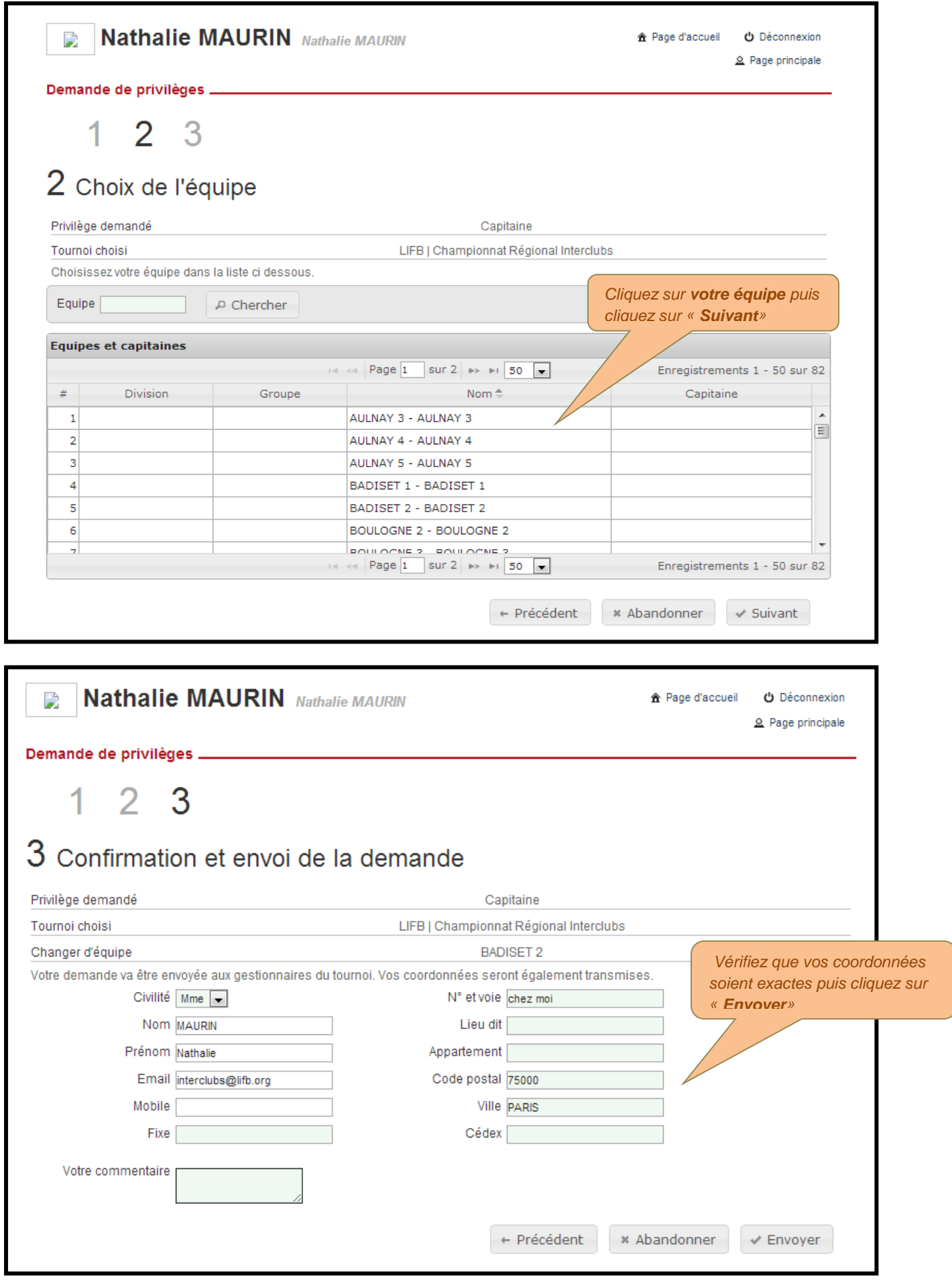

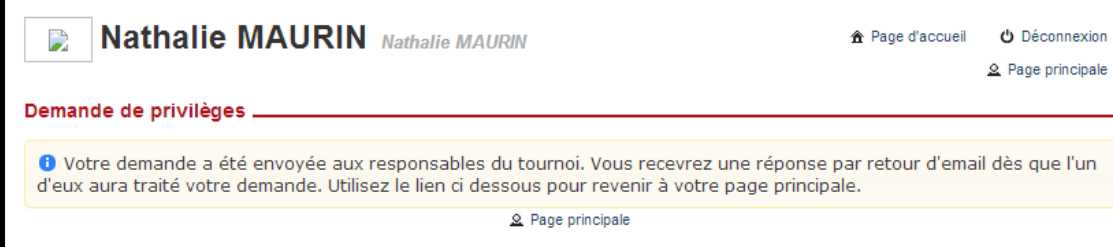